# ECAT\_Admin Manuale d'uso per i titolari di licenze

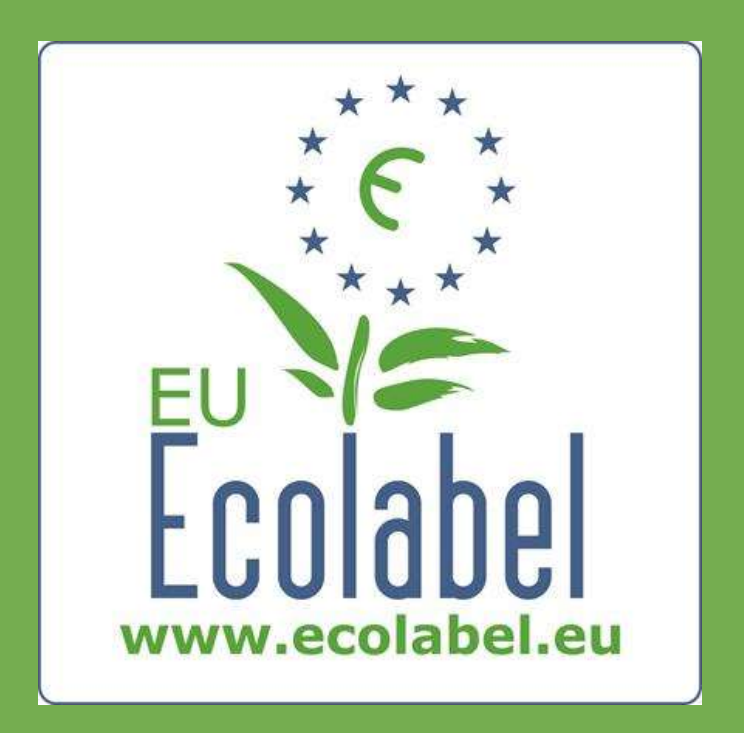

Ultima modifica dell'Helpdesk di Ecolabel: aprile 2015

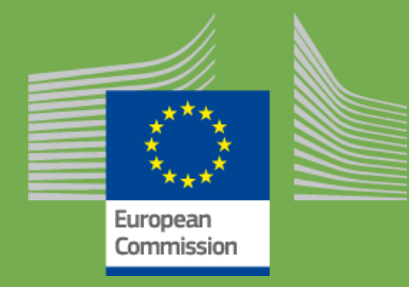

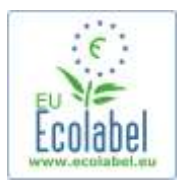

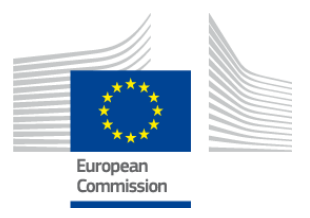

### Sommario

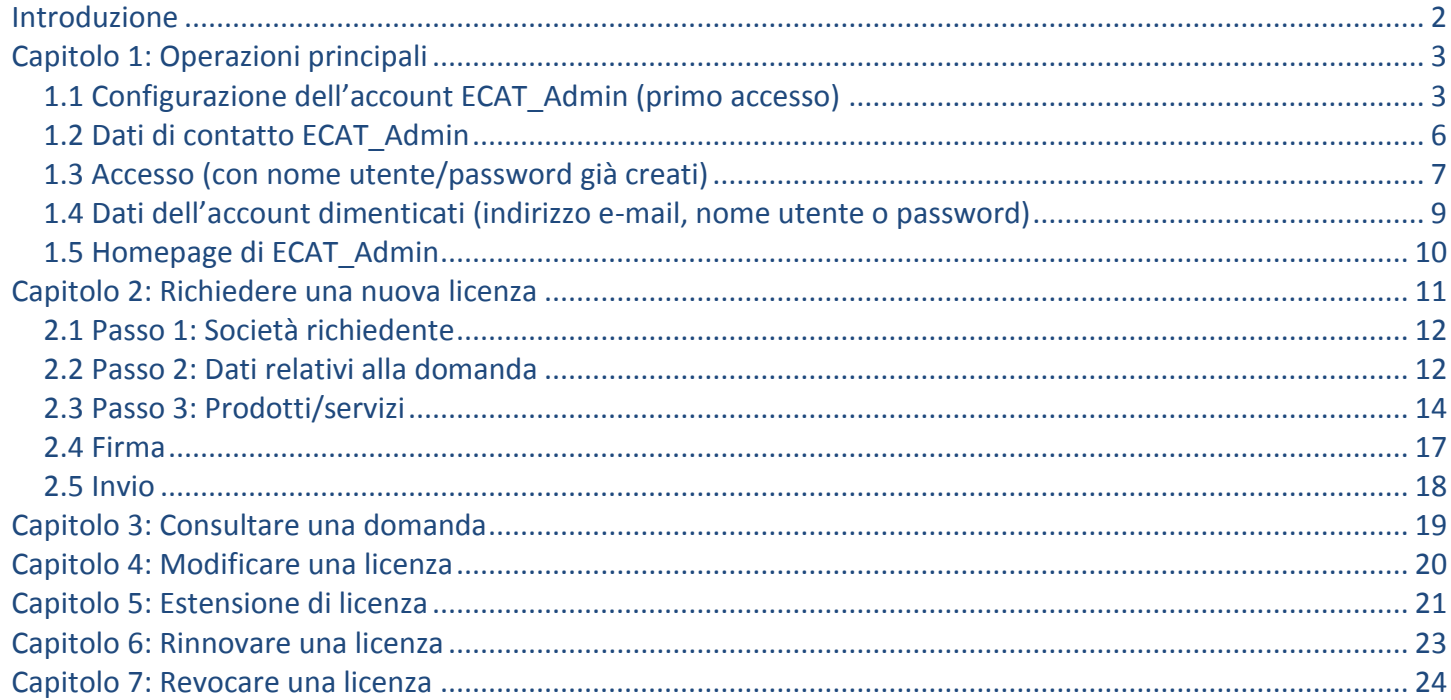

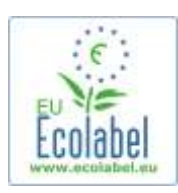

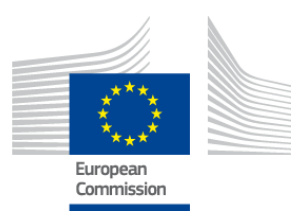

## <span id="page-2-0"></span>**Introduzione**

L'Ecolabel europeo è un sistema volontario istituito nel 1992 per incentivare le imprese a produrre e a commercializzare prodotti e servizi più rispettosi dell'ambiente. I prodotti e i servizi cui è stato assegnato il marchio Ecolabel UE recano il relativo logo, in modo da poter essere facilmente identificabili dai consumatori e dagli acquirenti pubblici e privati. Attualmente il marchio Ecolabel UE interessa una vasta gamma di prodotti e servizi, e altri gruppi di prodotti se ne aggiungono di continuo.

Questo manuale illustra le modalità d'uso del sistema informatico di gestione del **Catalogo Ecolabel UE** (**ECAT\_Admin**), un sistema in rete, a disposizione degli utenti, realizzato per gestire le licenze Ecolabel UE e i prodotti che recano tale marchio.

In caso di problemi con il proprio account ECAT\_Admin, si prega di contattare l'helpdesk di Ecolabel o il proprio organismo competente:

**[ecolabel@bio.deloitte.fr](mailto:ecolabel@bio.deloitte.fr) [Organismo competente](http://ec.europa.eu/environment/ecolabel/competent-bodies.html)**

### **Si prega di riportare nell'e-mail le seguenti informazioni:**

- $\checkmark$  Una descrizione chiara del problema
- $\checkmark$  I numeri delle licenze e i numeri delle domande interessate dal problema
- $\checkmark$  Il nome utente ECAT Admin
- Una schermata del problema

*Occorre mettere in preventivo un periodo di 3-5-giorni per la risoluzione del problema, dato che i problemi tecnici potrebbero essere trasmessi al dipartimento informatico della Commissione europea. Alcuni problemi possono richiedere tempi di risoluzione più lunghi.*

2

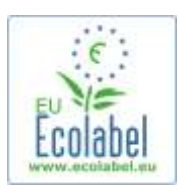

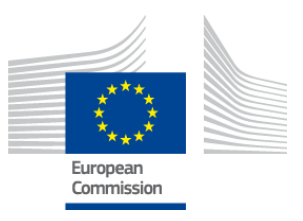

# <span id="page-3-0"></span>**Capitolo 1: Operazioni principali**

## <span id="page-3-1"></span>**1.1 Configurazione dell'account ECAT\_Admin (primo accesso)**

Si accede ad ECAT\_Admin facendo un copia-incolla dell'indirizzo di seguito riportato nella barra degli indirizzi del proprio browser:

**https://webgate.ec.europa.eu/ecat\_admin**

- Non aggiungere la pagina web ai Preferiti, ma utilizzare ad ogni accesso il link riportato sopra.
- Assicurarsi che sulla propria videata sia visualizzata la frase seguente "ECAT\_Admin requires you to authenticate" (riquadro rosso nella Figura 1).
- Se tale frase non viene visualizzata, cancellare la cronologia del browser, eliminare i cookie e i file Internet temporanei e accedere ad ECAT\_Admin tramite il succitato indirizzo Internet.

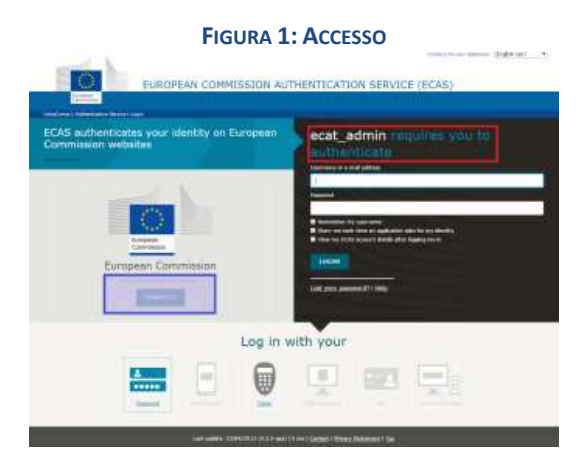

- Sulla stessa pagina, nella barra grigia dal titolo "Is the selected domain correct?" (riquadro viola nella Figura 1), il dominio preconfigurato "European Commission" deve essere impostato su "External". Per modificare il dominio, fare clic sul link "change it" nello stesso riquadro grigio.
- L'utente viene reindirizzato alla nuova pagina "Where are you from?". Selezionare il dominio "External" (Figura 2).

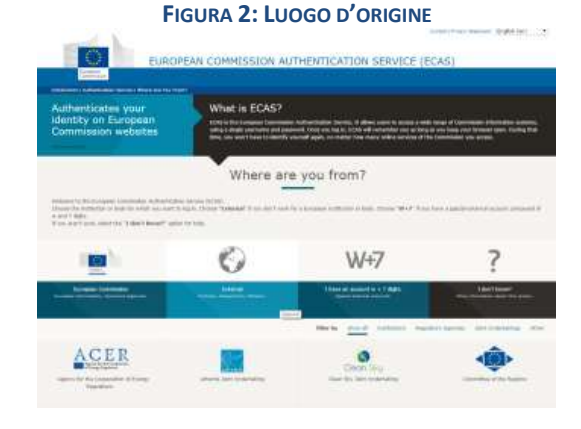

3

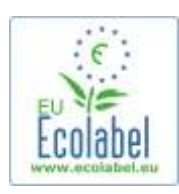

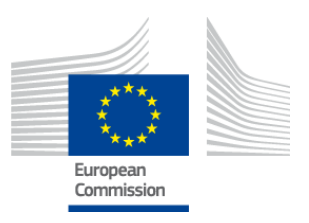

- Dopo aver cliccato su "External", si viene reindirizzati alla pagina principale di accesso. *A seconda della configurazione della pagina, il sistema visualizzerà per prima la Figura 1 o la Figura 2.*
- Nella pagina principale di accesso, fare clic sul link "Create an account" (riquadro rosso nella Figura 3) per creare per la prima volta i dati del proprio account ECAS.

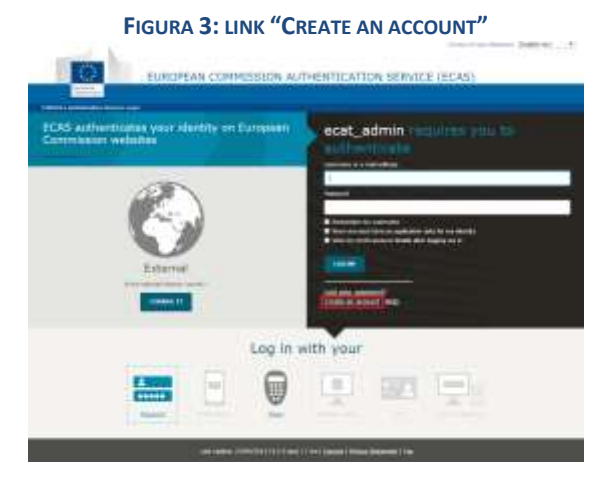

- Nella pagina "Create an account" (Figura 4) è necessario completare tutti i campi obbligatori.
	- *La creazione di un nome utente nel primo campo è facoltativa. Se il campo viene lasciato in bianco, il nome utente sarà generato automaticamente dalle lettere del nome e del cognome indicati nei campi obbligatori.*
- Una volta conclusa la compilazione, fare clic sul pulsante blu "Create an account".

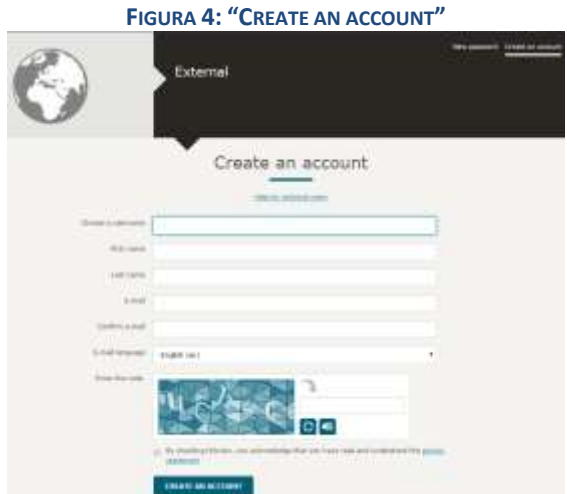

 *Dopo aver inserito i propri dati nella pagina "Create an account", viene inviata automaticamente un'email all'indirizzo di posta elettronica* indicato su questa pagina*. Una volta ricevuta l'e-mail, l'utente ha un'ora e mezza di tempo per fare clic sul link ivi indicato, che consente di creare una password.*

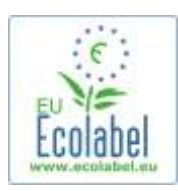

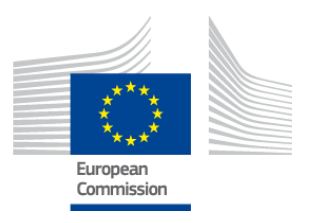

 Una volta ricevuta l'e-mail generata automaticamente, fare clic sul link ivi indicato per accedere alla pagina "New password". Anche se il nome utente è precompilato, è necessario creare e confermare la propria password.

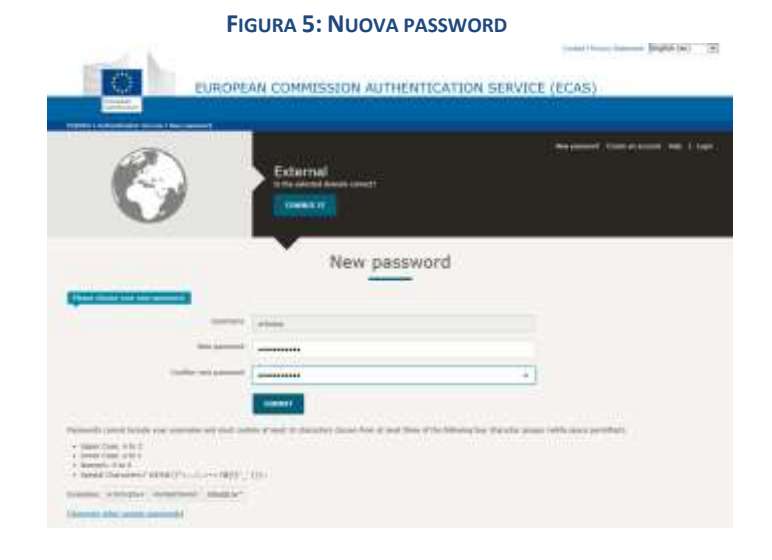

Dopo aver fatto clic su "Submit", il sistema chiede di fare clic su "Proceed".

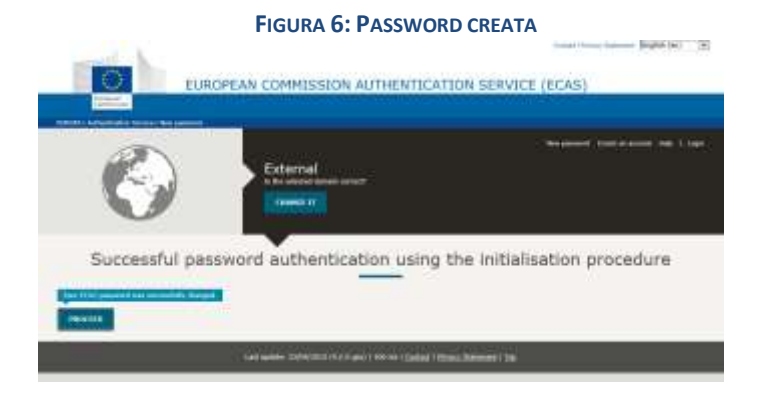

- *Conservare il proprio nome utente e la propria password in un luogo sicuro, perché se vanno persi potrebbe essere difficile recuperarli.*
- *Per ogni società/organizzazione titolare di una licenza è possibile creare un solo account ECAS. È tuttavia possibile condividere in via confidenziale la password e il nome utente con altri colleghi della stessa organizzazione per poter lavorare dallo stesso portale.*
- *Se l'utente, in qualità di titolare dell'account ECAS, cede i propri diritti relativi alla gestione*  dell'account (ad esempio perché cambiano le sue responsabilità o perché lascia la società), egli è *tenuto a condividere i dati dell'account (nome utente, password e indirizzo di posta elettronica legato all'account) con la nuova persona responsabile dell'account prima di cedere i diritti relativi all'account. Se questo non avviene, potrebbe essere molto difficile o impossibile recuperare le informazioni relative all'account della propria società/organizzazione.*

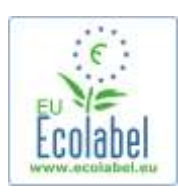

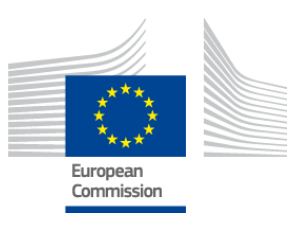

## <span id="page-6-0"></span>**1.2 Dati di contatto ECAT\_Admin**

 Una volta creato l'account ECAS e dopo aver fatto clic su "Proceed" (Figura 6), si viene reindirizzati alla pagina "My Account" (Figura 7) dove è possibile inserire i dati di contatto della propria società che verranno associati al proprio account ECAT\_Admin.

**FIGURA 7: PAGINA IL MIO ACCOUNT** 

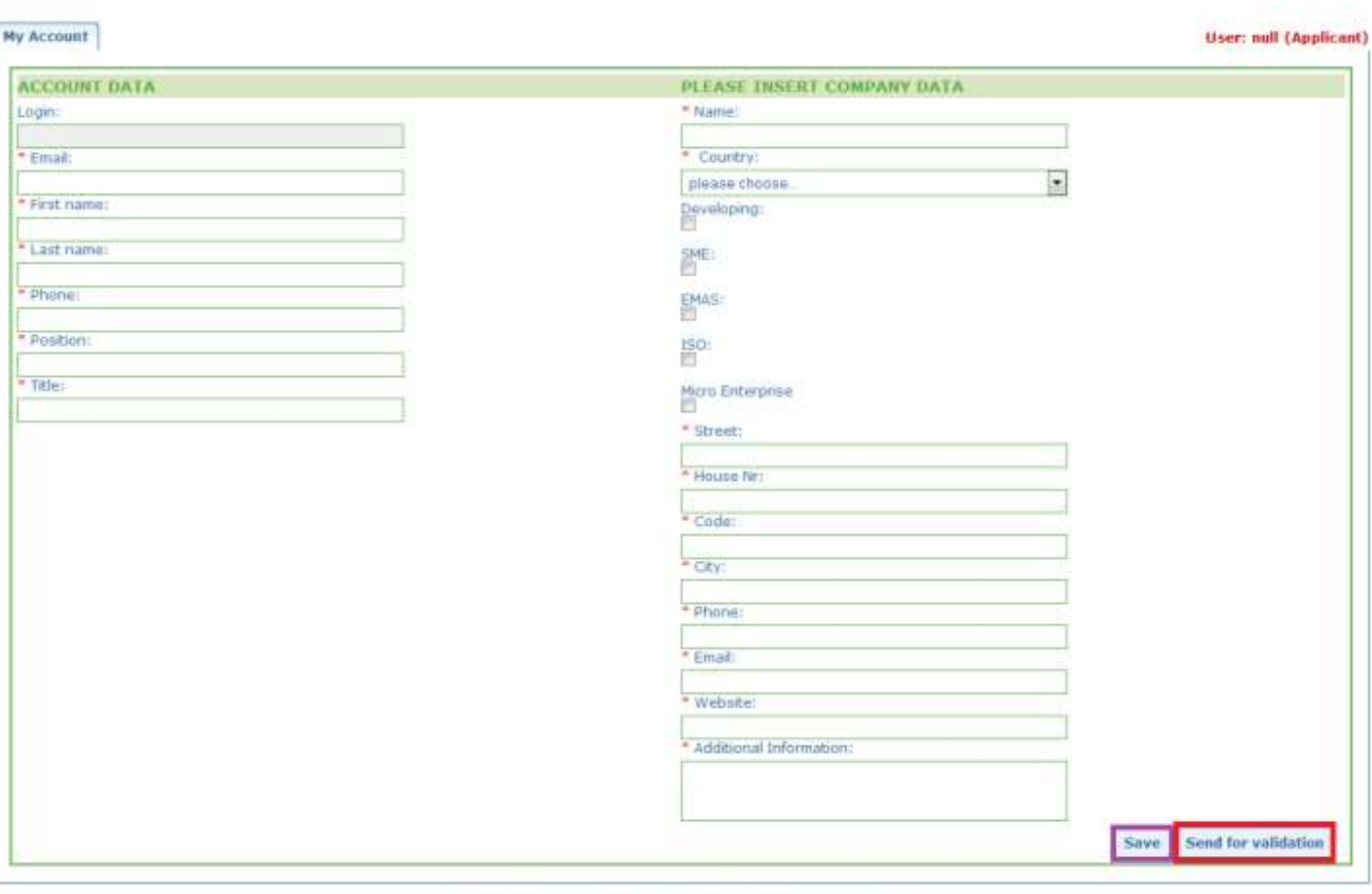

Build 1.11 (2014-09-24) | C DG CLIMA - DG ENV 2010-2014

- È importante completare correttamente queste informazioni perché i dati inseriti in questa pagina potranno essere modificati soltanto dopo aver ottenuto l'accesso al proprio account.
	- *In tutto il sistema ECAT\_Admin tutti gli asterischi rossi, "\*", indicano che il campo corrispondente è obbligatorio.*
	- *Dopo aver fatto clic su "Send for validation" (riquadro rosso nella Figura 7) la richiesta viene inviata all'helpdesk per la convalida. Se si fa clic su "Save" (riquadro viola nella Figura 7) è possibile chiudere la sessione e riaccedere in un altro momento per effettuare modifiche prima di inviare la richiesta. Sarà possibile accedere al proprio account soltanto quando l'helpdesk avrà convalidato i dati di contatto.*

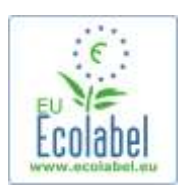

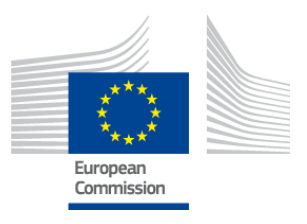

# <span id="page-7-0"></span>**1.3 Accesso (con nome utente/password già creati)**

Si accede ad ECAT\_Admin facendo un copia-incolla dell'indirizzo riportato di seguito nella barra degli indirizzi del proprio browser:

### **https://webgate.ec.europa.eu/ecat\_admin**

- Non aggiungere la pagina web ai Preferiti, ma utilizzare ad ogni accesso il link riportato sopra.
- Assicurarsi che sulla propria videata sia visualizzata la frase seguente "ECAT\_Admin requires you to authenticate" (riquadro rosso nella Figura 8).
- Se tale frase non viene visualizzata, cancellare la cronologia del browser, eliminare i cookie e i file Internet temporanei e accedere ad ECAT\_Admin tramite il succitato indirizzo Internet.

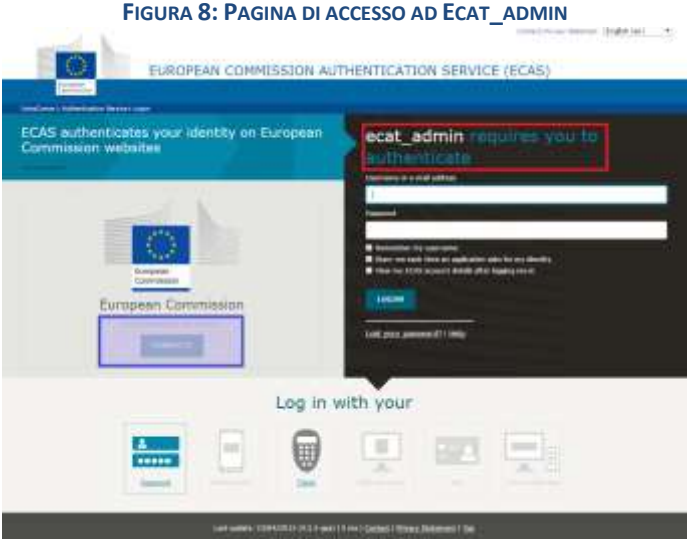

- Sulla stessa pagina, nella barra grigia "Is the selected domain correct?" (riquadro viola nella Figura 8), il dominio preconfigurato "European Commission" deve essere impostato su "External". Per modificare il dominio, fare clic sul link "change it" all'interno dello stesso riquadro grigio.
- Si viene reindirizzati alla nuova pagina "Where are you from?". Selezionare il dominio "External" (Figura 9).

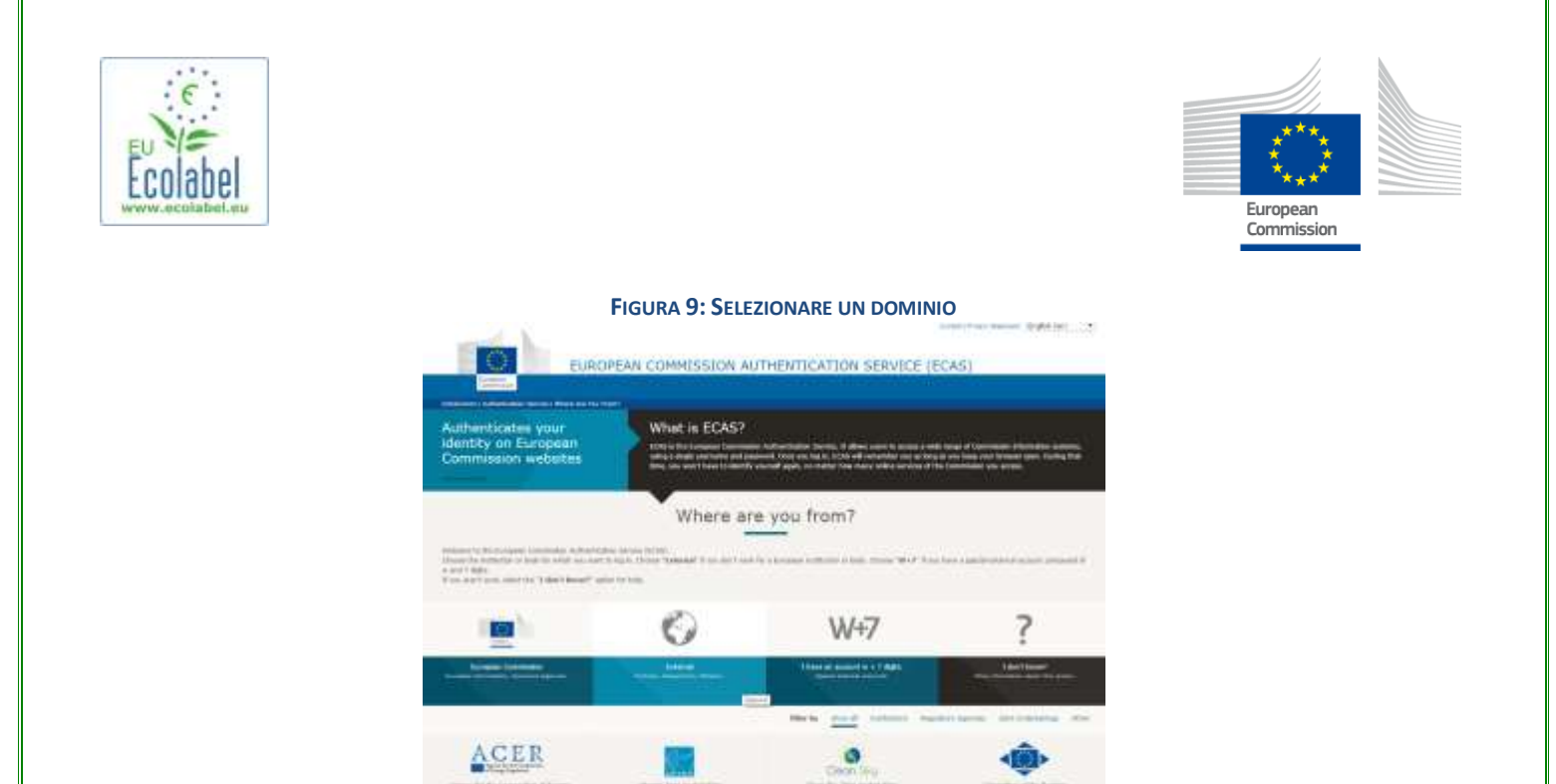

- Dopo aver fatto clic su "External", si viene reindirizzati alla pagina principale di accesso. *A seconda della configurazione della pagina, il sistema visualizzerà per prima la Figura 8 o la Figura 9.*
- Prima di fare clic su "Login" nella pagina principale di accesso (Figura 10), inserire il nome utente o l'indirizzo di posta elettronica associato al proprio account e la password.

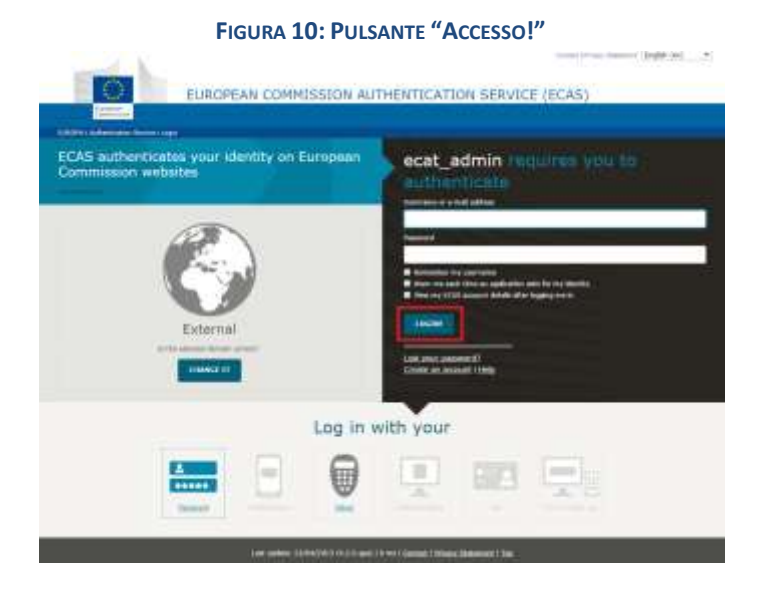

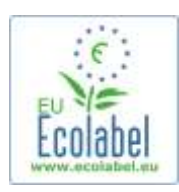

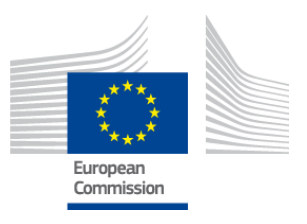

## <span id="page-9-0"></span>**1.4 Dati dell'account dimenticati (indirizzo e-mail, nome utente o password)**

### **E-mail/nome utente dimenticati:**

- Se si dimentica l'indirizzo e-mail/il nome utente associato al proprio account ECAS, è possibile inviare un'e-mail all'helpdesk indicando uno o tutti i seguenti dati: paese di produzione, nome utente, indirizzo e-mail o nome della società.
- L'helpdesk provvederà a cercare nel portale di "Gestione degli utenti" l'account associato e indicherà l'indirizzo e-mail/il nome utente associato al proprio account ECAS.

### **Password dimenticata:**

• Se si dimentica la password associata al proprio account ECAS, fare clic su "Lost your password?" accanto al pulsante "Login" (riquadro rosso nella Figura 11).

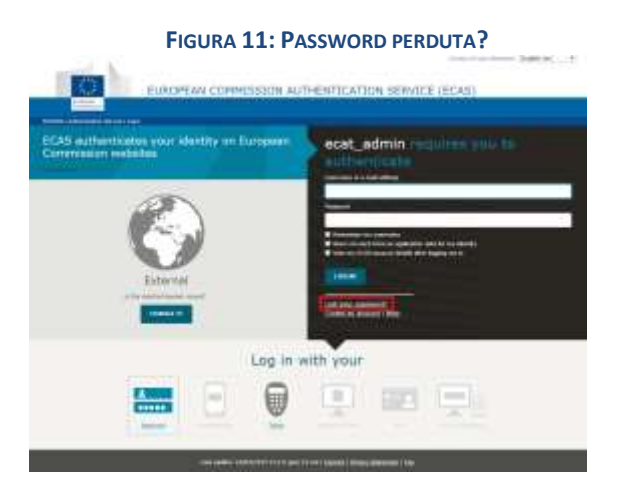

 Nella pagina "New Password" occorre inserire il nome utente o l'indirizzo e-mail del proprio account ECAT insieme a un codice di sicurezza (vedere Figura 12).

Dopo aver compilato i campi richiesti, fare clic sul pulsante "Get a password" (riquadro rosso nella Figura 12). Il sistema invierà automaticamente un'e-mail con la nuova password all'indirizzo di posta elettronica associato al proprio account ECAT.

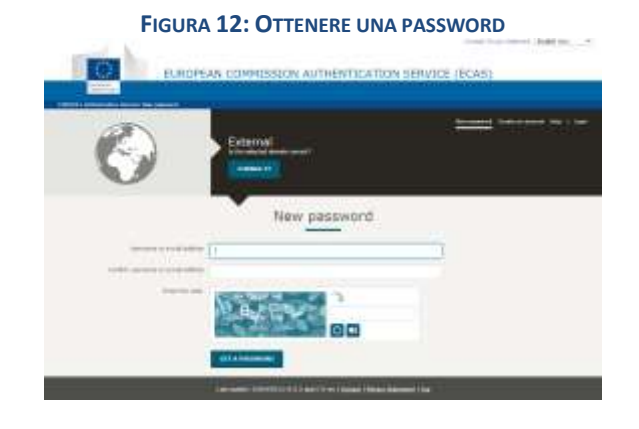

9

Ecat\_Admin – Manuale d'uso per i titolari di licenze

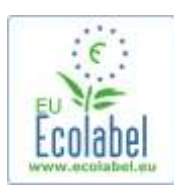

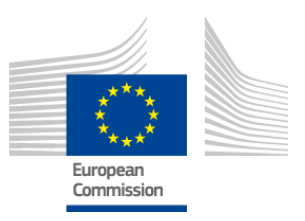

# <span id="page-10-0"></span>**1.5 Homepage di ECAT\_Admin**

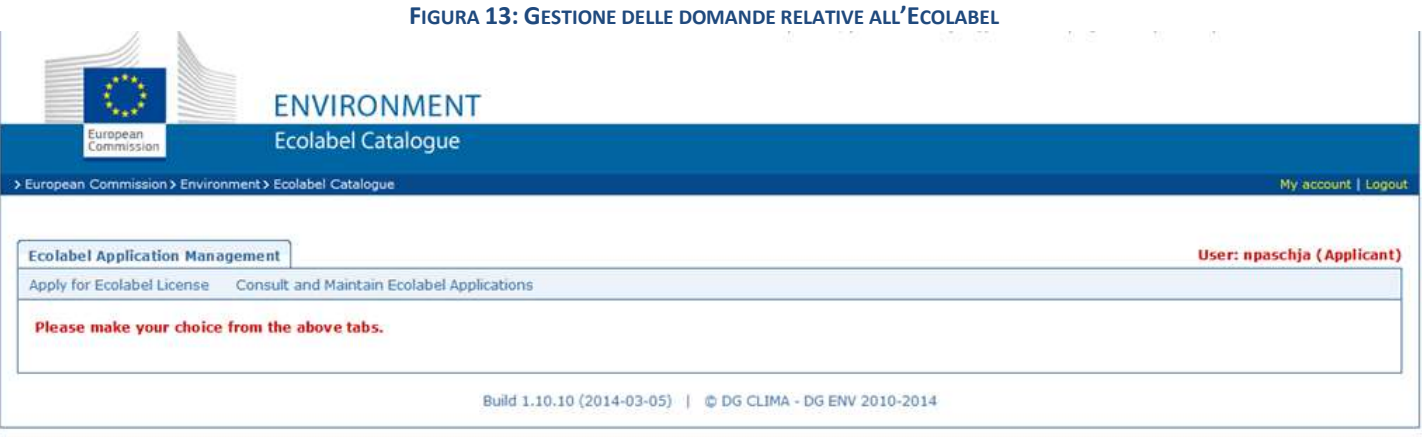

- Dalla homepage di ECAT\_Admin (Figura 13) è possibile effettuare diverse operazioni:
	- $\checkmark$  Richiedere una licenza Ecolabel UE
	- $\checkmark$  Consultare e gestire le licenze attive
	- $\checkmark$  Modificare i dati dell'account
	- $\checkmark$  Modificare la lingua dell'interfaccia
- I capitoli seguenti illustrano in dettaglio le modalità di esecuzione delle principali azioni di ECAT\_Admin:
	- $\checkmark$  Richiedere una nuova licenza
	- $\checkmark$  Consultare le domande in corso
	- $\checkmark$  Modificare una domanda
	- $\checkmark$  Richiedere l'estensione di una licenza
	- $\checkmark$  Chiedere il rinnovo di una licenza
	- $\checkmark$  Revocare una licenza

10

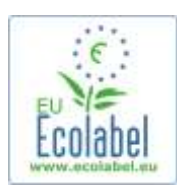

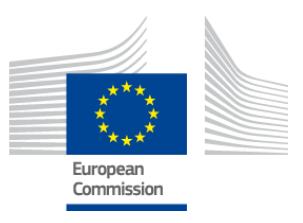

# <span id="page-11-0"></span>**Capitolo 2: Richiedere una nuova licenza**

- **Se si richiede una licenza per la prima volta, si prega di contattare il proprio [organismo competente](http://ec.europa.eu/environment/ecolabel/competent-bodies.html) prima di avviare la procedura di domanda nel sistema ECAT.**
- Dalla homepage di ECAT\_Admin fare clic sul link "Apply for Ecolabel Licence" per creare una nuova domanda vuota che verrà automaticamente impostata sullo stato di bozza "draft"; ciò significa che la domanda sarà modificabile fino a quando non sarà stata inviata all'organismo competente.

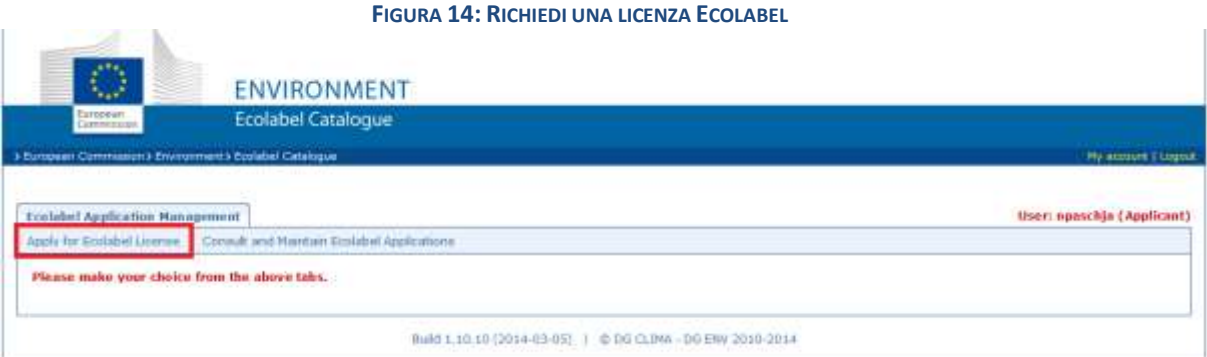

**Tutte le domande vanno presentate completando i 5 passi visualizzati nella parte superiore del modulo di domanda (barra verde nella Figura 15):**

- 1. Società richiedente
- 2. Dati relativi alla domanda
- 3. Prodotti/servizi
- 4. Firma
- 5. Presentazione

**FIGURA 15: ANNULLA DOMANDA**

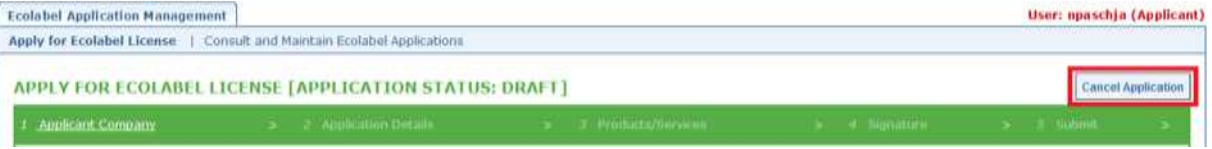

### **Attenzione**

- *Nell'ambito dei 5 passi della domanda, ogni volta che si procede a un passo successivo non sarà più possibile modificare i dati inseriti nel passo precedente. Tuttavia, se ci si disconnette al passo 3 (dopo aver salvato i dati relativi al prodotto/servizio), al passo 4 o al passo 5 (prima della presentazione), è possibile modificare tutti i passi e completare la domanda dopo aver nuovamente effettuato l'accesso. Per modificare la domanda, selezionare la scheda "Consult and Maintain Ecolabel Applications" e fare clic sul pulsante "Edit" accanto allo stato della domanda.*
- *Se si desidera annullare la domanda in qualsiasi momento prima di presentarla tramite il pulsante "Submit", fare clic su "Cancel Application" (riquadro rosso nella Figura 15).*
- *Una volta completata e presentata con il passo 5, la domanda viene trasmessa al proprio organismo competente per la convalida e diventa un'"Application in Progress", ossia una domanda in fase di elaborazione non più modificabile.*

Ecat\_Admin – Manuale d'uso per i titolari di licenze

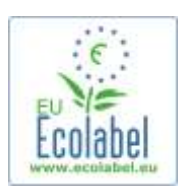

<span id="page-12-1"></span> $\implies$ 

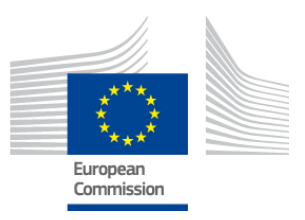

# <span id="page-12-0"></span>**2.1 Passo 1: Società richiedente**

**Nel primo passo della domanda il sistema chiede di confermare i dati precedentemente inseriti nella sezione "My Account"** (cfr. il capitolo 1.2 per ulteriori dettagli).

- Se i dati visualizzati sono corretti, fare clic sul pulsante "Confirm and Continue" (pulsante nel riquadro rosso nella schermata riportata sotto).
- Se i dati non sono corretti, modificare i dati della propria società facendo clic su "My account" (riquadro viola nella Figura 16). Quando si invia nuovamente la domanda, l'helpdesk decide se convalidare/rifiutare l'account. Una volta convalidato l'account, sarà possibile continuare a elaborare la domanda.

#### **FIGURA 16: SOCIETÀ RICHIEDENTE**

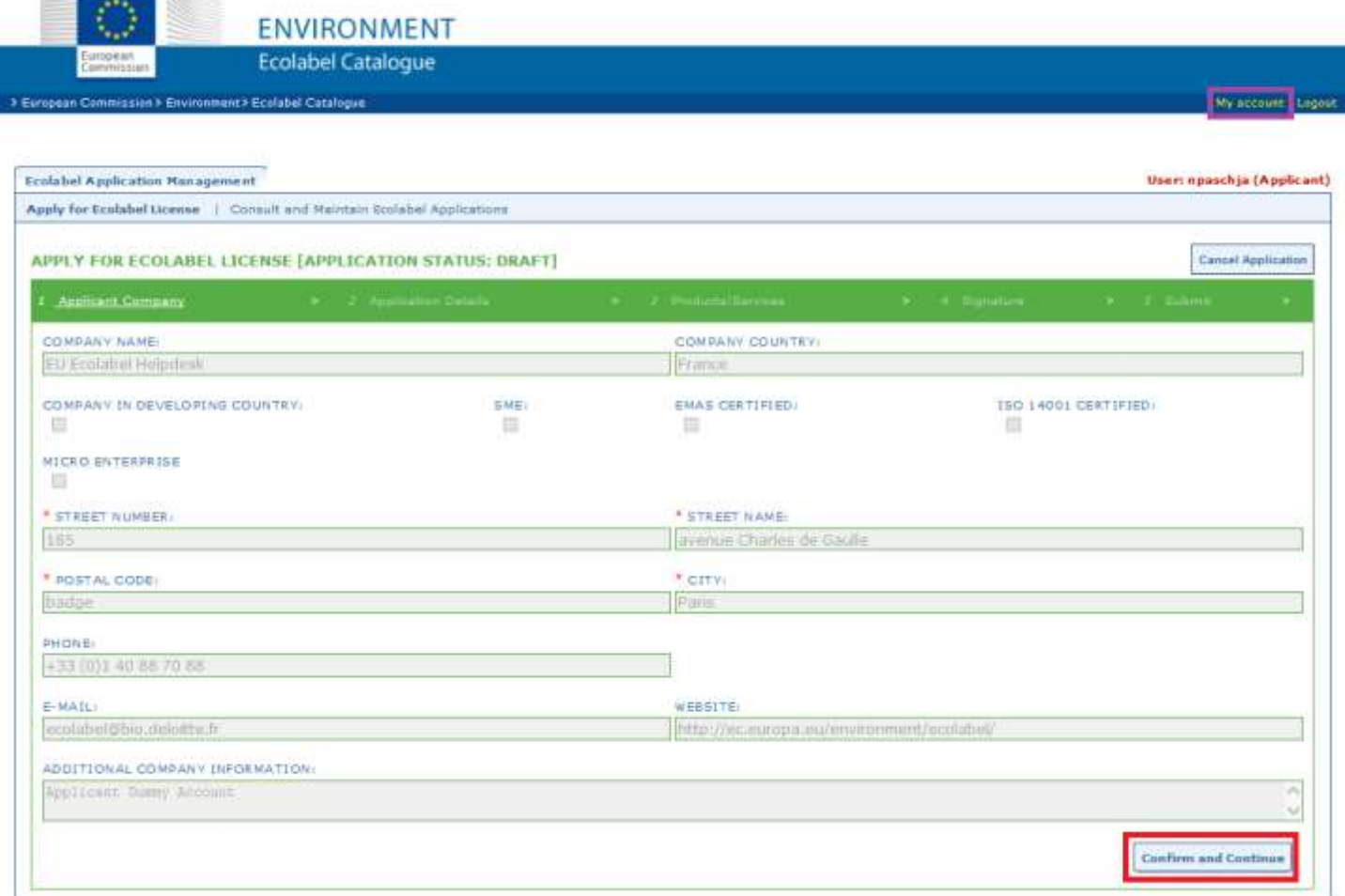

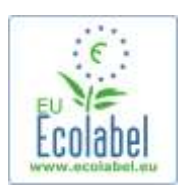

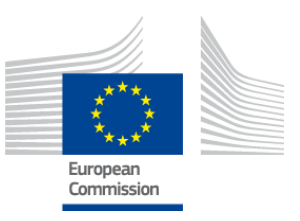

## **2.2 Passo 2: Dati relativi alla domanda**

### **Nel secondo passo della domanda il sistema chiede di fornire i dati relativi alla domanda quali:**

- $\checkmark$  La lingua interna ed esterna della domanda:
- o La **lingua amministrativa interna** selezionata dall'utente è la lingua amministrativa principale, visualizzata soltanto dall'utente nel suo account ECAT\_Admin.
- o La **lingua per la descrizione esterna del gruppo di prodotti/servizi,** selezionata dall'utente, modifica la lingua in cui viene visualizzata la descrizione del gruppo di prodotti/servizi nell'ECAT pubblico. Dal momento che il resto dell'ECAT pubblico è visualizzato in inglese per consentire l'accesso al maggior numero di utenti, si consiglia di mantenere in inglese la descrizione esterna del gruppo di prodotti/servizi. Prendere nota di questa impostazione della lingua perché servirà nel passo 2.3.

*È possibile utilizzare la stessa lingua per la comunicazione sia interna che esterna.*

- $\checkmark$  Il gruppo di prodotti/servizi prescelto.
- $\checkmark$  L'organismo competente che riceverà la domanda.

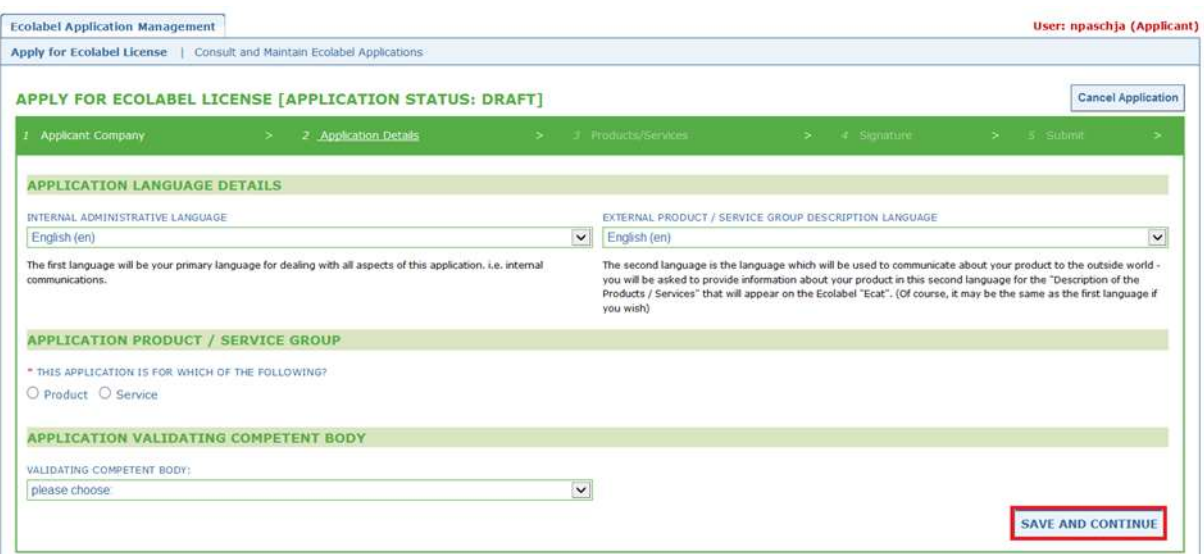

#### **FIGURA 17: DATI RELATIVI ALLA DOMANDA**

 Una volta verificata la correttezza delle informazioni, selezionare l'organismo competente corrispondente dal menu a discesa e fare clic su "Save and Continue" (riquadro rosso nella Figura 17).

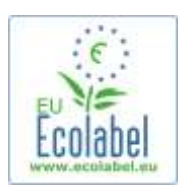

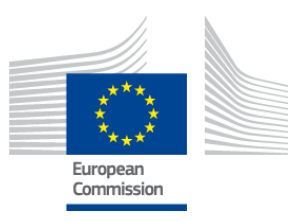

Add description

# <span id="page-14-0"></span>**2.3 Passo 3: Prodotti/servizi**

**Nel terzo passo della domanda il sistema chiede all'utente di caricare un numero limitato di prodotti e servizi dello stesso gruppo.** 

- → Si consiglia di preparare in anticipo tutte le informazioni necessarie sui prodotti/servizi e di **non** *lasciare inattivo il sistema onde evitare di perdere le informazioni.*
- Per aggiungere prodotti/servizi alla propria domanda, fare clic sul pulsante "Add product"/"Add service" (riquadro rosso nella Figura 18).

**FIGURA 18: PRODOTTI/SERVIZI APPLICATION ID: 20315** APPLICATION PRODUCTS Add Product

Per ciascun prodotto aggiunto il sistema chiede le informazioni seguenti:

### Informazioni generali (**obbligatorie**):

**FIGURA 19: INFORMAZIONI GENERALI SUL PRODOTTO**

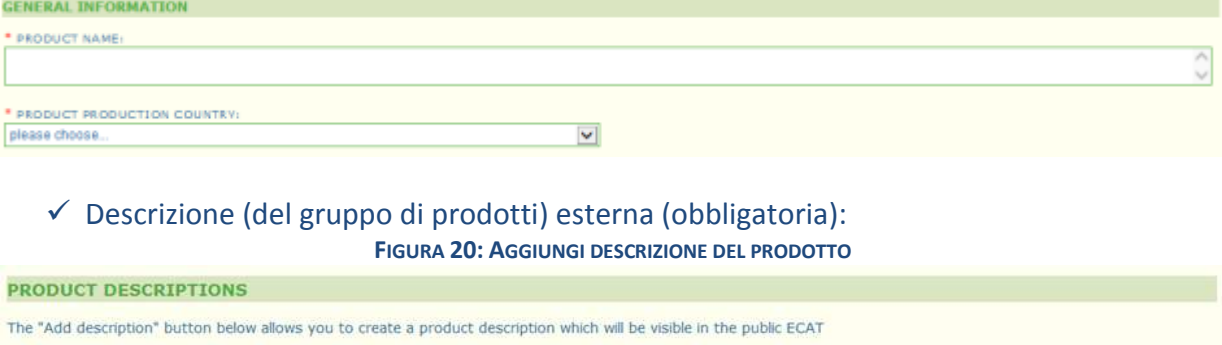

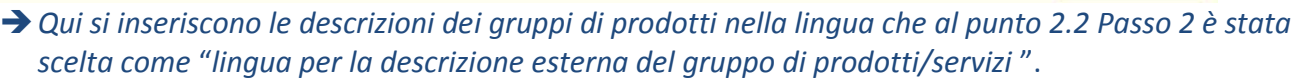

- *È possibile aggiungere le descrizioni dei gruppi di prodotti/servizi in ulteriori lingue ripetendo lo stesso passo.*
	- Disponibilità del prodotto (**obbligatorio**):
- È importante selezionare con cura tutti i paesi in cui è disponibile il vostro prodotto tramite il rivenditore corrispondente perché la ricerca del paese di disponibilità "country of availability" è alla base delle ricerche pubbliche in ECAT.

LANGUAGI

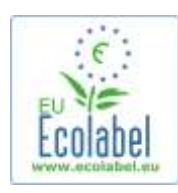

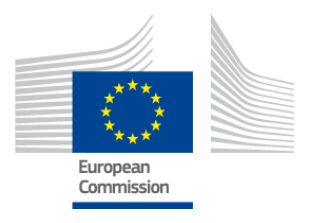

- A tal fine, selezionare un paese dall'elenco di sinistra e fare clic su "add selected". Se il vostro prodotto è fisicamente disponibile in tutto il mondo o se è venduto on line e può essere acquistato in tutto il mondo, selezionare tutti i paesi.
	- *Per tutti i servizi, ad esempio i servizi di ricettività turistica e di campeggio, è importante includere solo il paese in cui è situato il servizio. Non si devono indicare più paesi.*

**FIGURA 21: DISPONIBILITÀ DEL PRODOTTO**

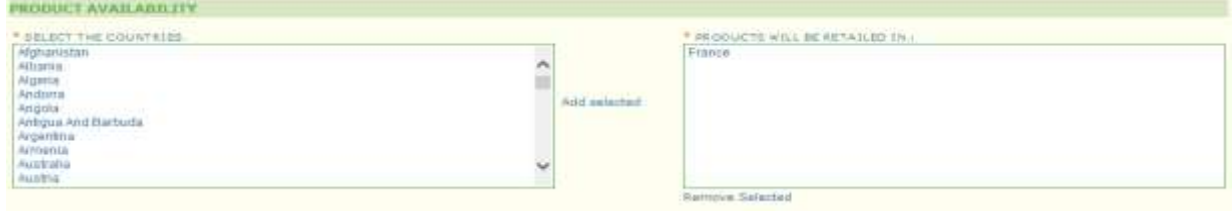

 Altre informazioni: inserire la cifra d'affari annua della società (**facoltativo**): **FIGURA 22: ALTRE INFORMAZIONI**

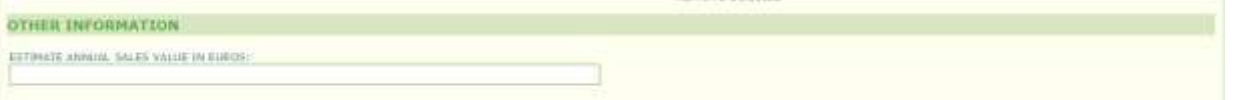

 Immagine del prodotto: (**facoltativa** ma caldamente consigliata per dare maggiore visibilità al prodotto/servizio in ECAT). Dimensioni massime del file in formato jpeg: 175 x 200 (76 dpi).

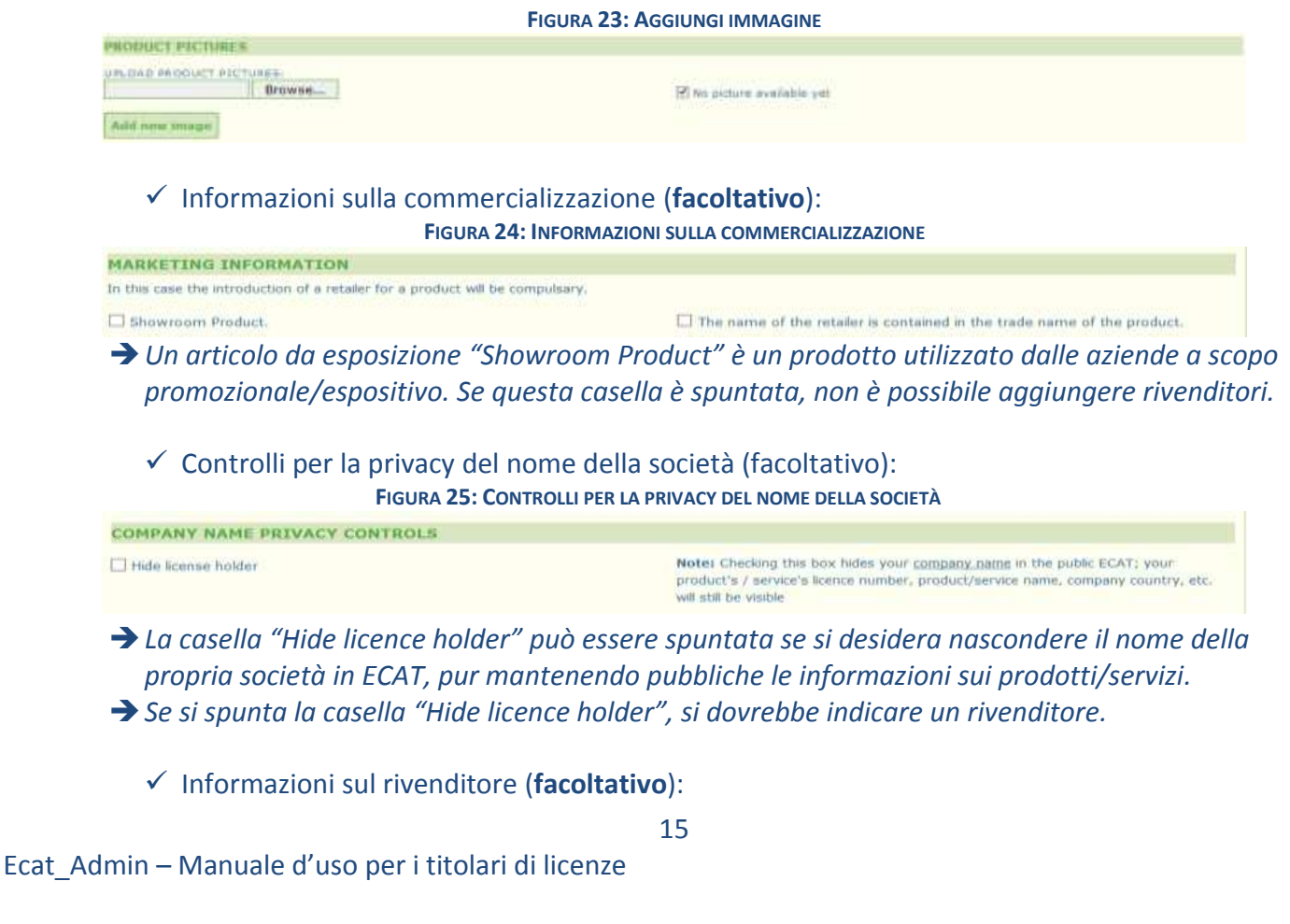

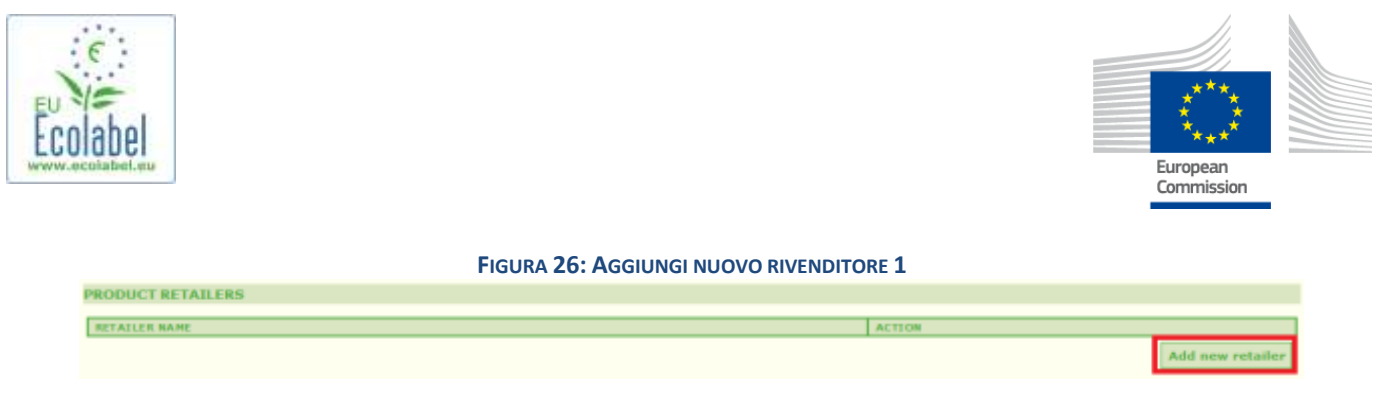

- Fare clic sul pulsante "Add new retailer" (Figura 26) per inserire i nomi dei rivenditori (Figura 27).
- In questa pagina è possibile inserire e salvare più rivenditori (Figura 27).

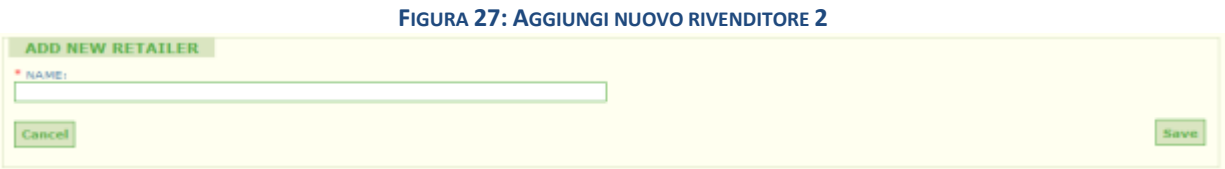

 Una volta completate le informazioni sui rivenditori "Retailer information" e dopo ave fatto clic su "Save", si sono salvate le informazioni per un prodotto/servizio. A questo punto è possibile disconnettersi e riaccedere al sistema senza perdere le informazioni salvate.

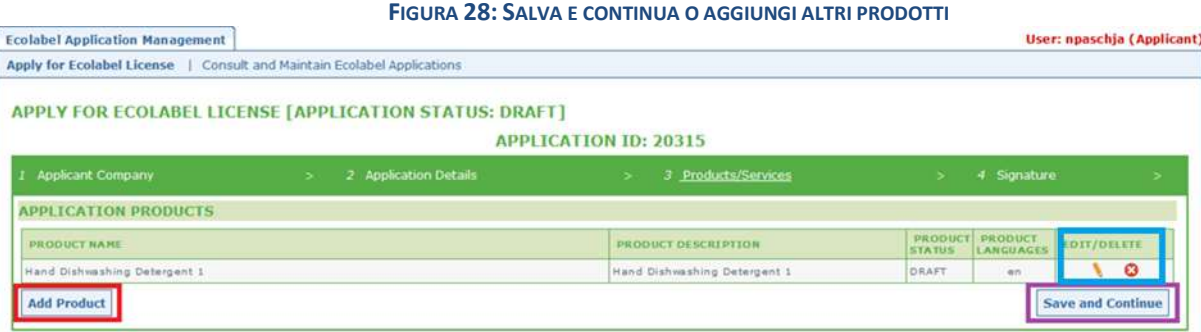

- Se l'utente non si è disconnesso ed è nella stessa sessione, può cliccare direttamente su "Edit/delete" (riquadro blu della Figura 28) per modificare i dettagli relativi al prodotto/servizio. Ripetere i passi descritti nei capitoli 2.1-2.3.
	- *Per modificare la domanda in una sessione diversa, selezionare la scheda "Consult and Maintain Ecolabel Applications" e fare clic sul pulsante "Edit" accanto allo stato della domanda (cfr. Capitolo 3 per istruzioni dettagliate).*
	- → In quella stessa sessione o in qualsiasi sessione successiva, una volta completato l'inserimento del *proprio prodotto/servizio, premere il pulsante "Save and Continue" (riquadro viola nella Figura 28).*

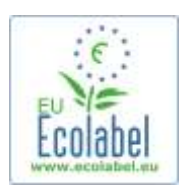

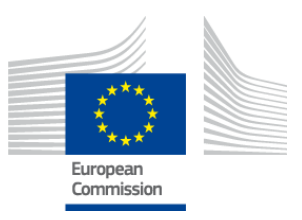

## <span id="page-17-0"></span>**2.4 Firma**

**Nel quarto passo il sistema chiede di confermare l'identità del contatto principale della società (obbligatorio).**

- L'aggiunta di un secondo contatto è facoltativa. Il contatto secondario può essere contattato nel caso in cui il primo non sia disponibile, ma esso non possiede i diritti d'accesso ad ECAT\_Admin.
- Una volta completate le informazioni, fare clic su "Save and Continue" (riquadro rosso nella Figura 29).

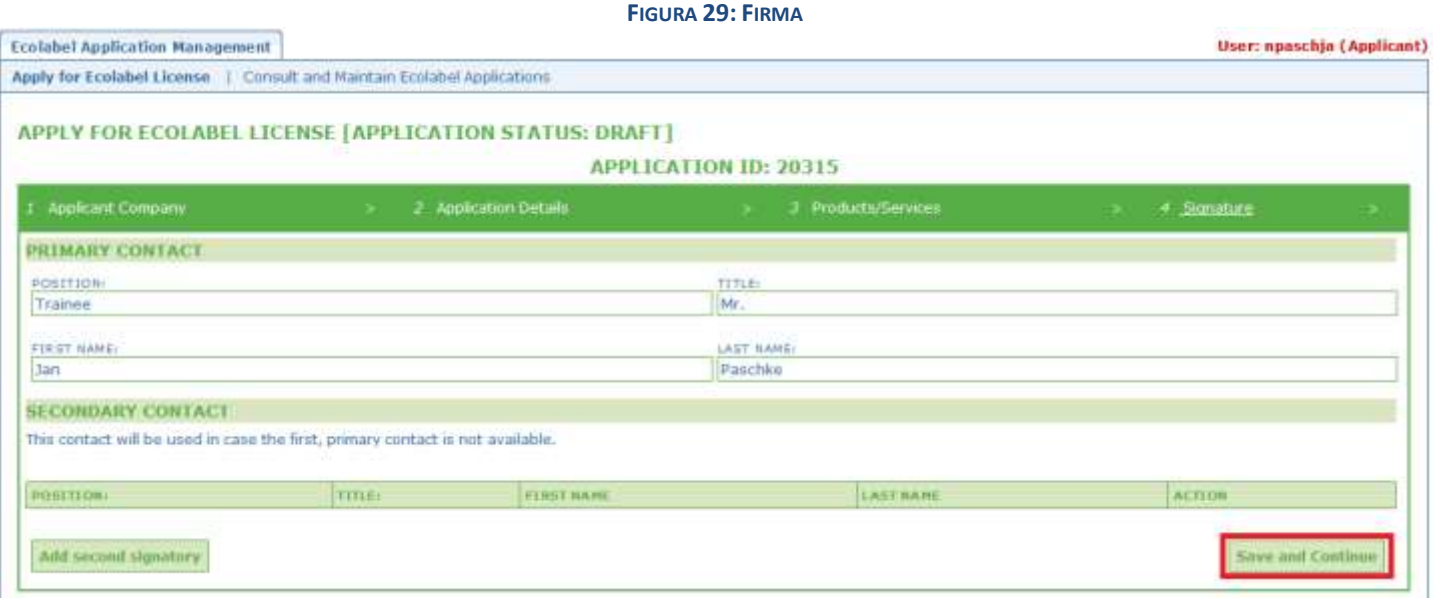

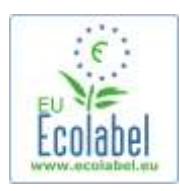

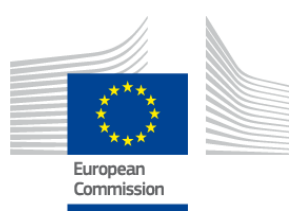

## <span id="page-18-0"></span>**2.5 Invio**

**L'ultimo passo presenta due opzioni: salvare la domanda come bozza o iniziare la procedura di domanda facendo clic su "Begin Application".** 

- Se si vuole salvare la domanda come bozza per potervi accedere e apportarvi modifiche in un secondo momento, disconnettersi senza inviare la domanda.
- Per inviare la domanda al proprio organismo competente per la convalida, spuntare la casella (riquadro rosso nella Figura 30) e fare clic su "Begin Application Process" (riquadro viola nella Figura 30).

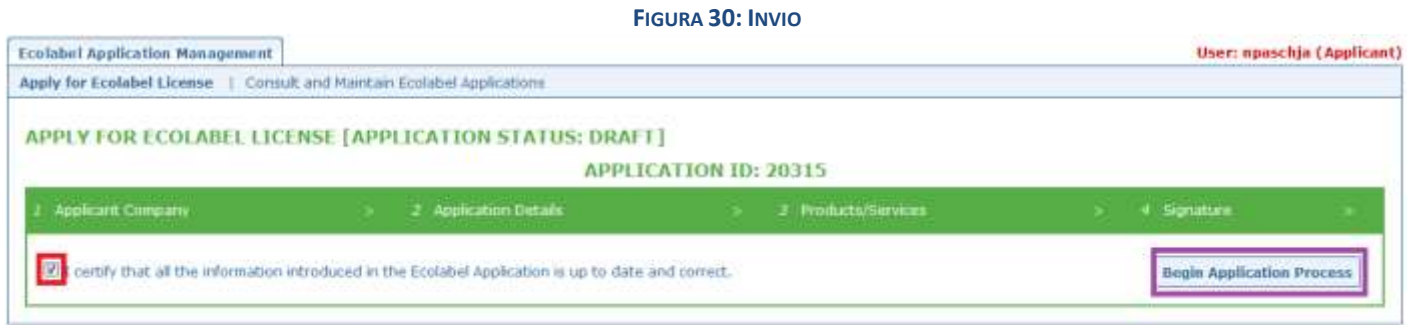

- *Si ricorda che la domanda, una volta completata e inviata con il passo 5, viene trasmessa al proprio organismo competente per la convalida e diventa un'"Application in Progress", ossia una domanda in fase di elaborazione non più modificabile.*
- *Si tenga presente che, qualora la domanda venga respinta, sarà necessario ricompilare la domanda e inviarla nuovamente al proprio organismo competente.*
- *La domanda sarà visibile in ECAT solo dopo essere stata convalidata dall'organismo competente.*
- Dopo aver fatto clic sul pulsante "Begin Application Process", il sistema visualizza la conferma della registrazione della domanda.

### **FIGURA 31: STAMPA DOMANDA**

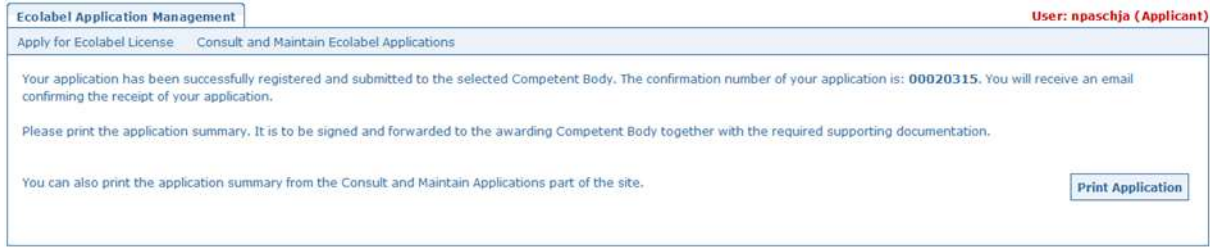

- Come richiesto in questa pagina, stampare e firmare la domanda, e verificare se il proprio organismo competente desidera riceverne una copia.
- Un'e-mail di conferma dell'avvenuta presentazione della domanda viene inviata anche all'indirizzo di posta elettronica indicato alla pagina "My account".

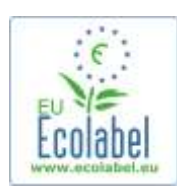

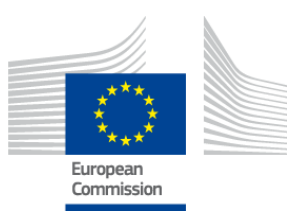

## <span id="page-19-0"></span>**Capitolo 3: Consultare una domanda**

 Navigando dalla homepage di ECAT\_Admin, fare clic su "Consult and Maintain Ecolabel Applications" per visualizzare lo stato delle proprie domande (riquadro rosso nella Figura 32).

#### **FIGURA 32: CONSULTARE UNA DOMANDA**

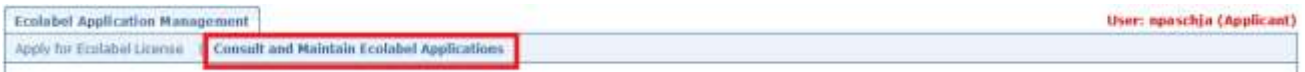

 Dopo aver cliccato sul pulsante, il sistema visualizza una pagina simile a quella della Figura 33 dove sono elencate tutte le domande dell'utente nello stato di bozza, convalidate e respinte.

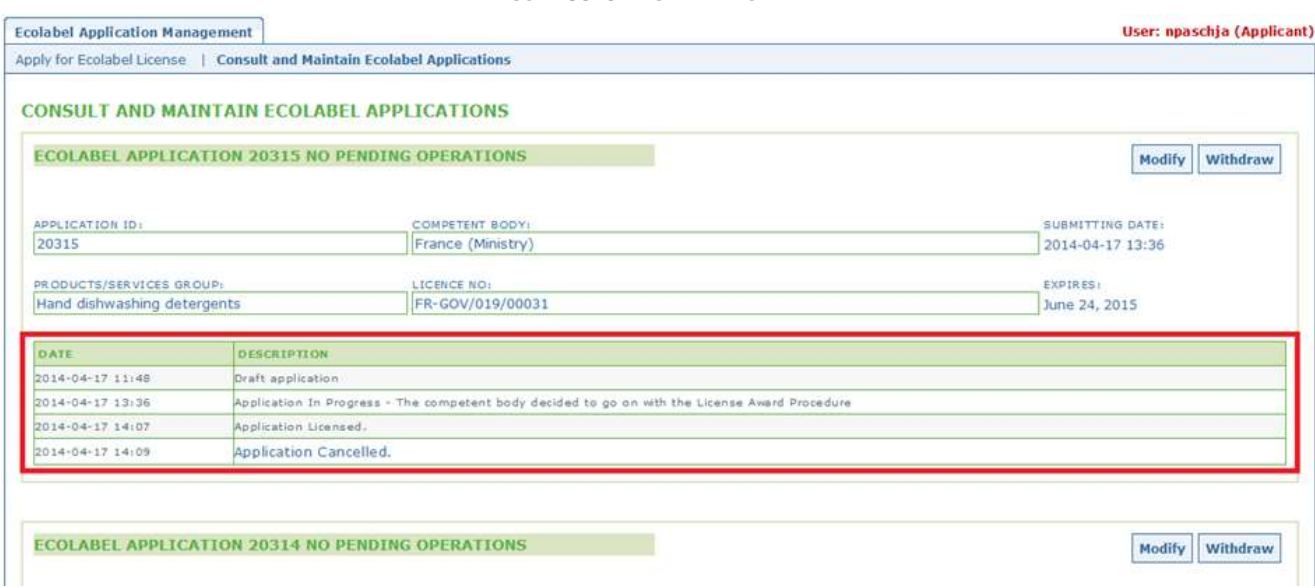

#### **FIGURA 33: STATO DELLA DOMANDA**

- Se una domanda figura nell'elenco come "**Draft application**" (riquadro rosso nella Figura 33), essa è ancora modificabile e non è ancora stata inviata all'organismo competente per la convalida (per sapere come presentare le domande nello stato di bozza si rimanda al capitolo 2.5).
- Se una domanda figura nell'elenco come "**Application in Progress**" (riquadro rosso nella Figura 33), significa che l'utente l'ha già inviata all'organismo competente ed è in attesa che l'autorità convalidi o respinga l'account.
- Se una domanda figura nell'elenco come **"Application Licensed"** (riquadro rosso nella Figura 33), significa che la domanda è convalidata e i prodotti associati alla domanda dovrebbero essere visibili nell'ECAT pubblico.
- Se una domanda figura nell'elenco come **"Application Cancelled"** (riquadro rosso nella Figura 33), significa che la domanda è stata revocata.

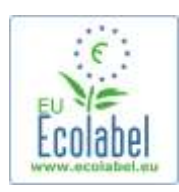

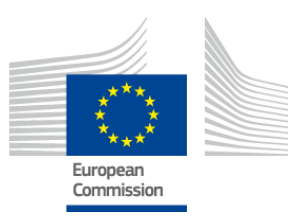

## <span id="page-20-0"></span>**Capitolo 4: Modificare una licenza**

**Le modifiche alle licenze hanno lo scopo di modificare le informazioni sui prodotti/servizi, precedentemente inviate, nelle licenze assegnate contrassegnate in ECAT come "Application Licenced".** 

 Navigando dalla homepage di ECAT\_Admin, fare clic sul link "Consult and Maintain Ecolabel Applications" nella homepage (riquadro rosso nella Figura 34).

### **FIGURA 34: MODIFICARE UNA LICENZA**

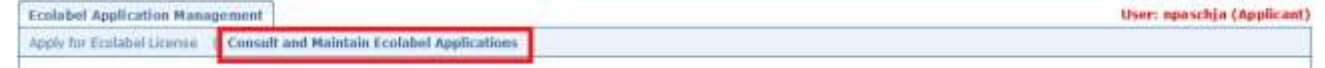

- Per modificare una licenza è necessario che sia contrassegnata come "Application Licensed" (riquadro rosso nella Figura 35).
- Fare clic sul pulsante "Modify" accanto allo stato della domanda (riquadro viola nella Figura 35).

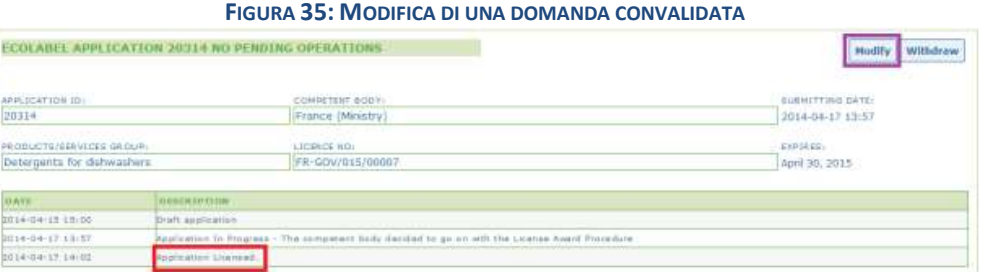

 Fare clic sul Passo 3 "Products/Services" (riquadro rosso nella Figura 36) per modificare i prodotti cliccando sull'icona della matita nel riquadro "Edit/Delete" (riquadro viola nella Figura 36).

#### **FIGURA 36: SCHEDA PRODOTTI/SERVIZI PER MODIFICARE LE LICENZE**

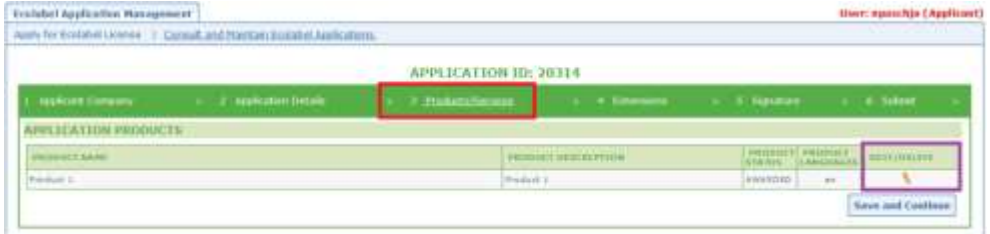

- Quando si modifica una domanda occorre seguire gli stessi passi che si eseguono per crearne una. Tale procedura è indicata nel capitolo 2.3.
	- *Quando si presenta una modifica della licenza al proprio organismo competente, la domanda viene visualizzata come "Application in Progress" e i prodotti associati alla domanda sono quindi nascosti dall'ECAT pubblico fino alla convalida da parte dell'organismo competente. La procedura per presentare una domanda figura nel capitolo 2.5.*
	- *Quando si presenta una modifica della licenza, per qualsiasi prodotto, il pulsante di modifica "Modify" viene nascosto dal proprio portale ECAT\_Admin per impedire che vengano apportate ulteriori modifiche alla licenza (il sistema non consente l'elaborazione simultanea di più di una modifica o estensione per licenza). Quando l'autorità compete avrà accettato o respinto la richiesta, il pulsante di modifica "modify" verrà nuovamente visualizzato.*

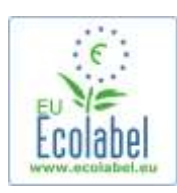

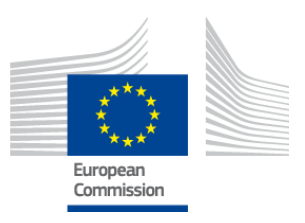

# <span id="page-21-0"></span>**Capitolo 5: Estensione di licenza**

**Le estensioni di licenza servono ad aggiungere informazioni relative ai prodotti alle licenze assegnate, contrassegnate in ECAT come "Application Licenced". Prima di effettuare le estensioni occorre contattare il proprio organismo competente per stabilire se sia necessario richiedere un'estensione oppure un nuovo prodotto (Passo 1).**

 Navigando dalla homepage di ECAT\_Admin, fare clic sul link "Consult and Maintain Ecolabel Applications" (riquadro rosso nella Figura 37).

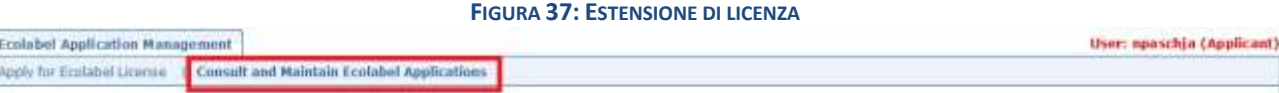

- Verificare che la propria licenza sia contrassegnata come "Application Licensed" (riquadro rosso nella Figura 38).
- Fare clic sul pulsante "Modify" accanto allo stato della domanda (riquadro viola nella Figura 38).

**FIGURA 38: ESTENSIONE DI UNA DOMANDA CONVALIDATA**

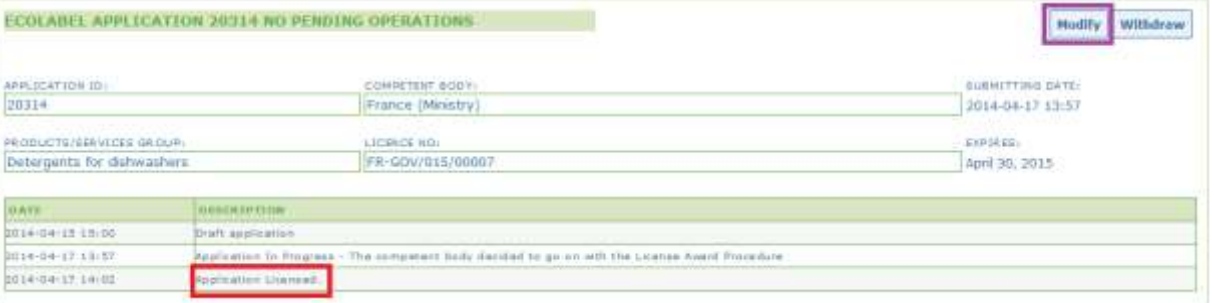

 Fare clic prima su "4 Extensions" (riquadro rosso nella Figura 39) e quindi sul pulsante "Request Extension" (riquadro viola nella Figura 39).

#### **FIGURA 39: ESTENSIONI**

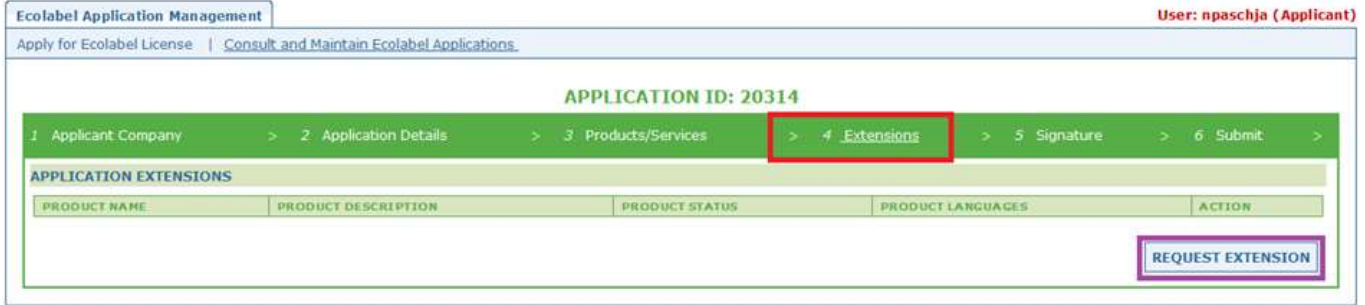

 Il sistema visualizza la stessa schermata che figura nel capitolo 2.3; consultare questo capitolo per sapere come aggiungere nuovi prodotti a una licenza.

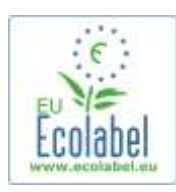

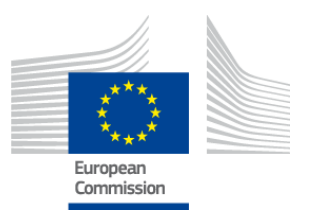

- Una volta aggiunte le descrizioni dei prodotti aggiuntivi, fare clic sul pulsante "Save" per ritornare all'elenco delle estensioni richieste.
- Dopo aver creato e salvato l'estensione, fare clic sul pulsante "Submit Extension" (riquadro rosso nella Figura 40); in questo modo l'estensione viene presentata all'organismo competente e la licenza viene impostata su "Application in Progress".
	- *Le estensioni diventeranno visibili nell'ECAT pubblico soltanto quando l'organismo competente avrà convalidato la richiesta.*

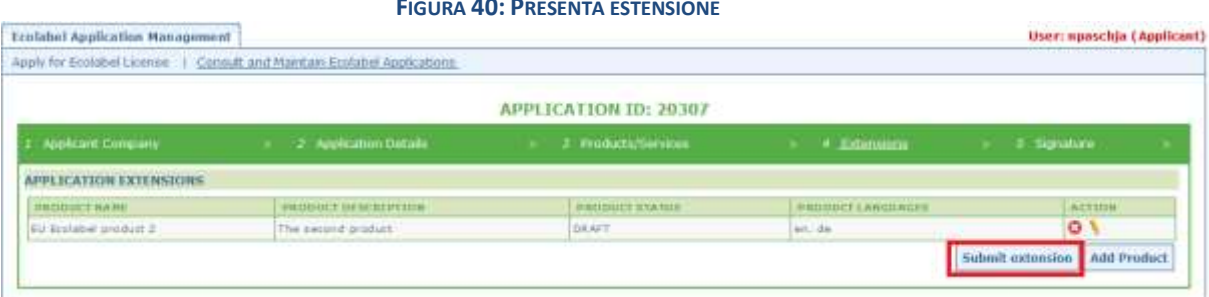

#### **FIGURA 40: PRESENTA ESTENSIONE**

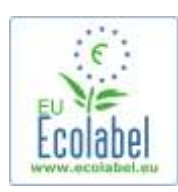

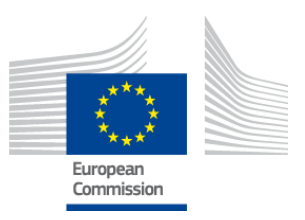

Request renewal

## <span id="page-23-0"></span>**Capitolo 6: Rinnovare una licenza**

### **È possibile presentare una richiesta di rinnovo della licenza soltanto se i criteri relativi al gruppo di prodotti/servizi corrispondente del titolare della licenza sono prossimi alla scadenza.**

- Se del caso, il titolare della licenza riceve una notifica per posta elettronica che lo avvisa dell'imminente scadenza di ciascuna licenza esistente per i gruppi di prodotti pertinenti.
- Navigando dalla homepage di ECAT\_Admin, fare clic sul link "Consult and Maintain Ecolabel Applications" (riquadro rosso nella Figura 41).

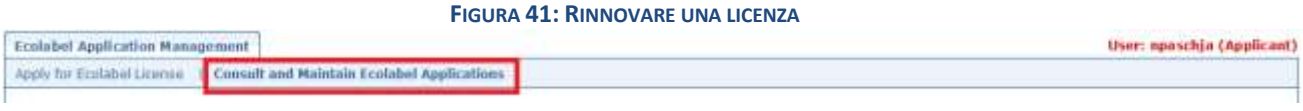

Fare clic sul pulsante "Renew" accanto alla licenza per rinnovarla.

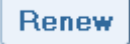

- Fare clic sul Passo 3 "Products/Services" per effettuare modifiche ai prodotti, se necessario. Per modificare le licenze, seguire la procedura indicata nel capitolo 4.
- Dopo aver effettuato le modifiche necessarie, fare clic sul passo "6 Renewal" per richiedere un rinnovo della licenza.

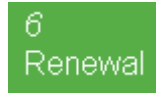

- Spuntare la casella per certificare che tutte le informazioni fornite sono corrette e premere "Request renewal" (v. Figura 42). La richiesta di rinnovo verrà inviata all'organismo competente per la valutazione.
	- *Le licenze associate alla richiesta di rinnovo diventeranno visibili nell'ECAT pubblico soltanto quando l'organismo competente avrà convalidato la richiesta.*

**FIGURA 42: RICHIEDI RINNOVO**

□ certify that all the information introduced in the Ecolabel Application is up to date and correct.

*Si tenga presente che, le modifiche, le estensioni o le revoche di una licenza che deve anche essere rinnovata vanno effettuate una volta completato il rinnovo. Dal momento che le licenze possono essere modificate solo nella loro interezza, si prega di contattare l'helpdesk se occorre modificare, estendere o revocare singoli prodotti/servizi della propria licenza rinnovata.*

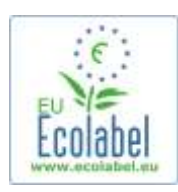

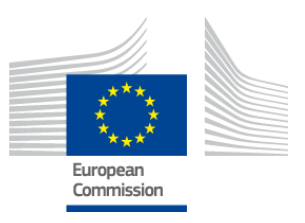

## <span id="page-24-0"></span>**Capitolo 7: Revocare una licenza**

**La funzione di revoca di una licenza si utilizza per cancellare o revocare le informazioni relative a una licenza tra le licenze assegnate contrassegnate come "Application Licenced".** 

 Navigando dalla homepage di ECAT\_Admin, fare clic sul link "Consult and Maintain Ecolabel Applications" (riquadro rosso nella Figura 43).

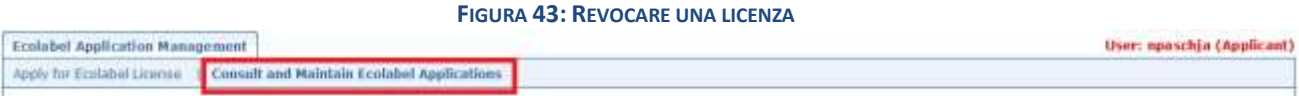

 Solo le domande contrassegnate come "Application Licensed" possono essere revocate. Fare clic su "Withdraw" (riquadro viola nella Figura 44) per revocare la licenza desiderata.

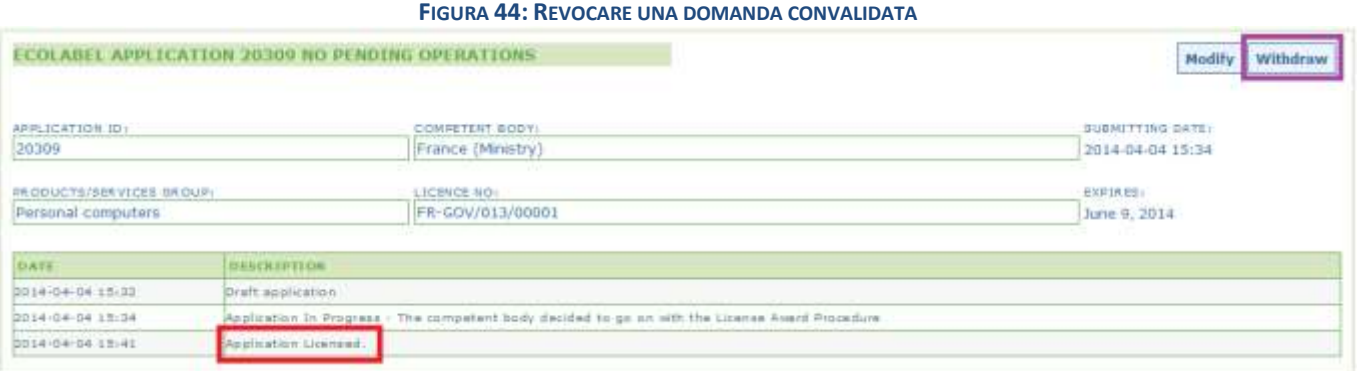

- Per completare la revoca della licenza è obbligatorio allegare in questa pagina una nota giustificativa. La nota deve essere in formato PDF e deve essere creata dal richiedente.
- Una volta allegata la nota giustificativa, fare clic sul pulsante "Confirm" (riquadro rosso nella Figura 45).

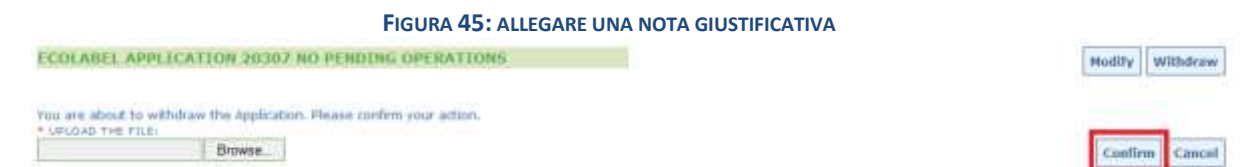

- Quando la richiesta di revoca viene accettata dall'organismo competente, i vari prodotti associati alla licenza vengono nascosti dall'ECAT pubblico.
	- *Chiedere all'organismo competente se desidera ricevere i documenti giustificativi della revoca anche tramite posta.*